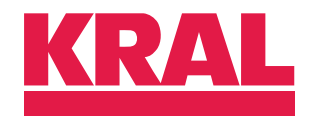

## **NUTRITH** Operating instructions

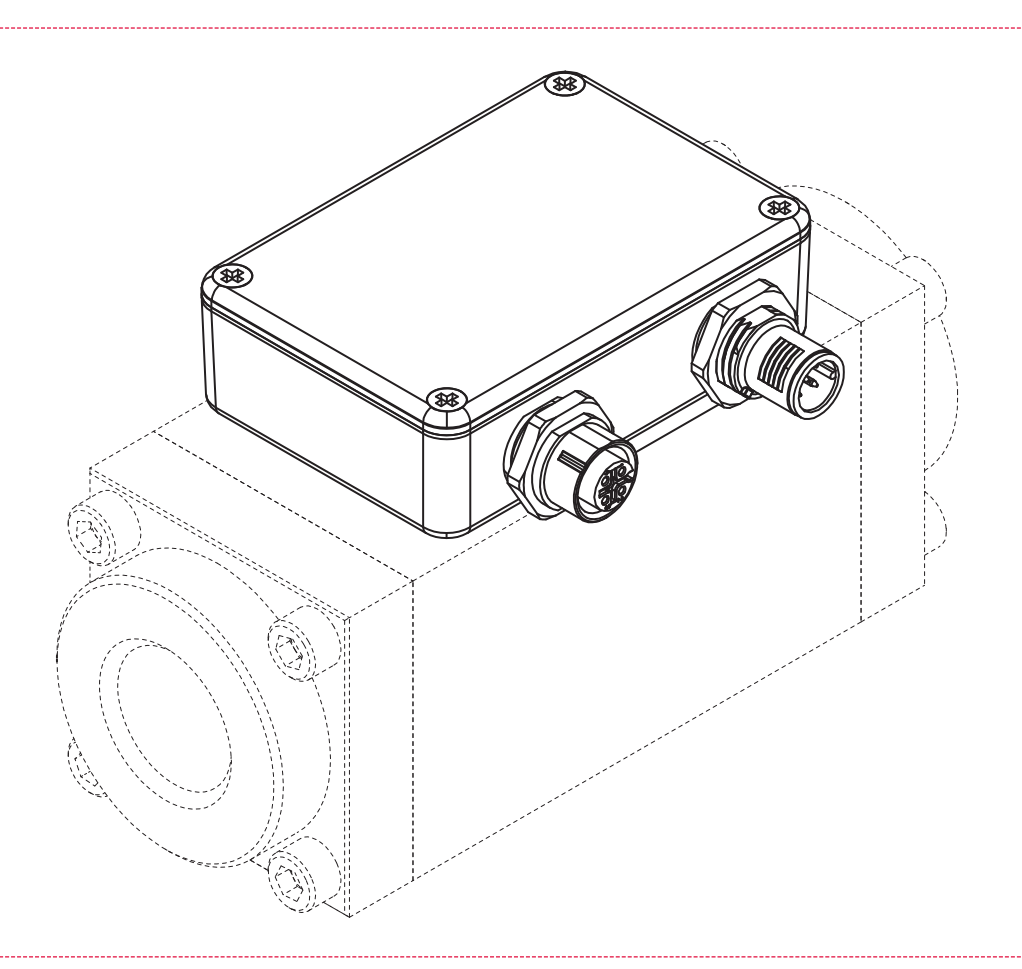

# KRAL processing unit

BEM 100 SW 1.06

OIE 26en-GB Edition 2020-01 Original instructions

www.kral.at

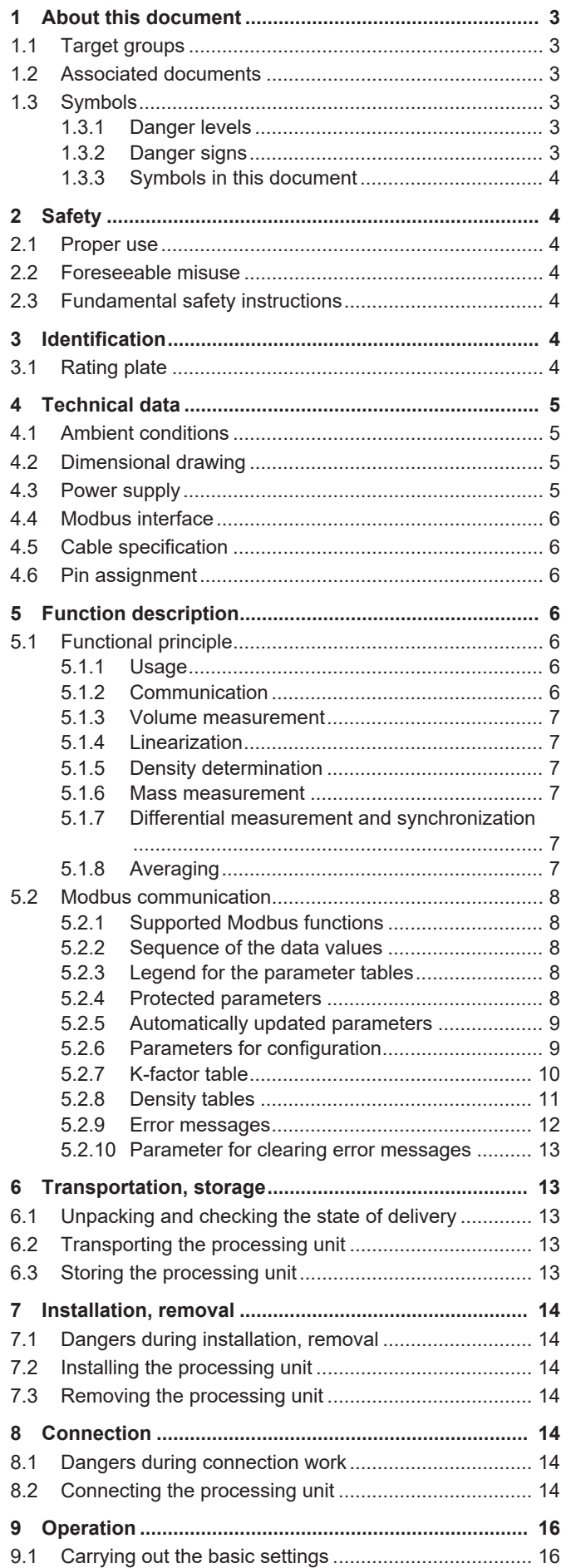

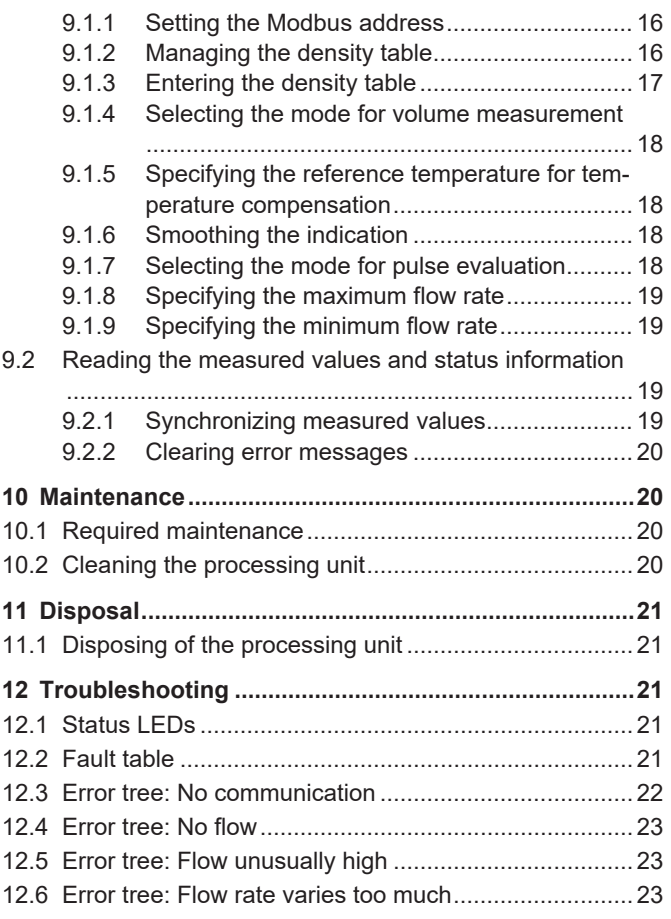

## <span id="page-2-0"></span>**1 About this document**

## **1.1 Target groups**

<span id="page-2-1"></span>The instructions are intended for the following persons:

 $\Box$  Persons who work with the product

 $\Box$  Operator-owners who are responsible for the use of the product

Persons who work with the product must be qualified. The qualification ensures that possible dangers and damage to property that are connected to the activity are detected and avoided. These persons are qualified personnel who carry out the work properly due to their training, knowledge and experience and on the basis of the relevant provisions.

Information on the qualification of the personnel is provided separately at the beginning of the individual chapters in these instructions. The following table provides an overview.

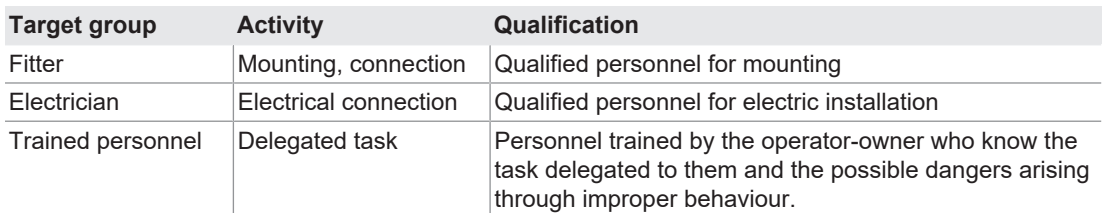

*Tab. 1: Target groups*

## <span id="page-2-2"></span>**1.2 Associated documents**

- □ Declaration of conformity according to EU Directive 2014/30/EU
- $\Box$  Corresponding operating instructions of the flowmeter
- $\Box$  Corresponding operating instructions of the sensor
- $\square$  Calibration certificate

## <span id="page-2-3"></span>**1.3 Symbols**

## **1.3.1 Danger levels**

<span id="page-2-4"></span>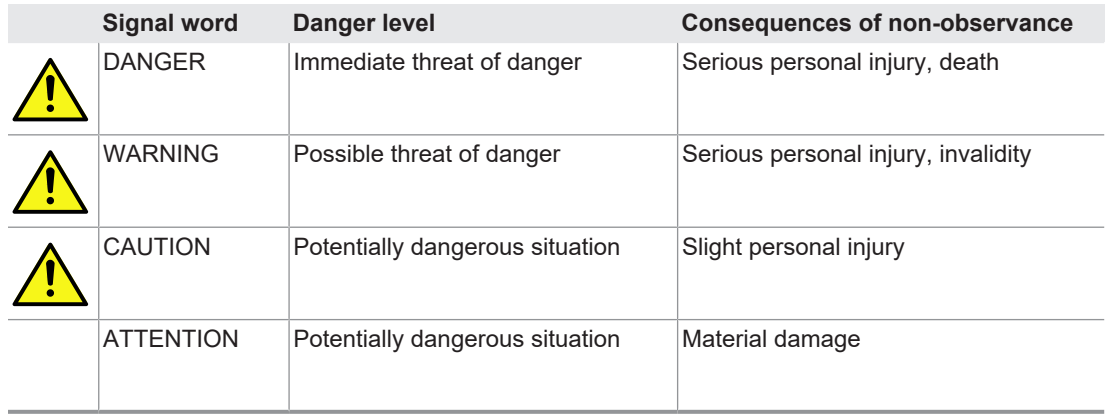

#### **1.3.2 Danger signs**

<span id="page-2-5"></span>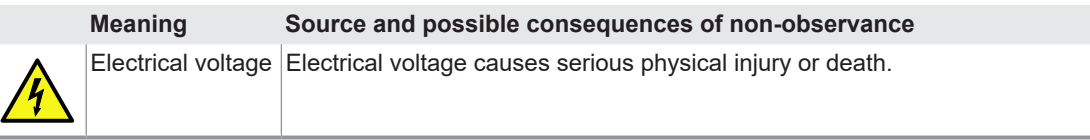

## 2.1 Proper use

## **1.3.3 Symbols in this document**

<span id="page-3-0"></span>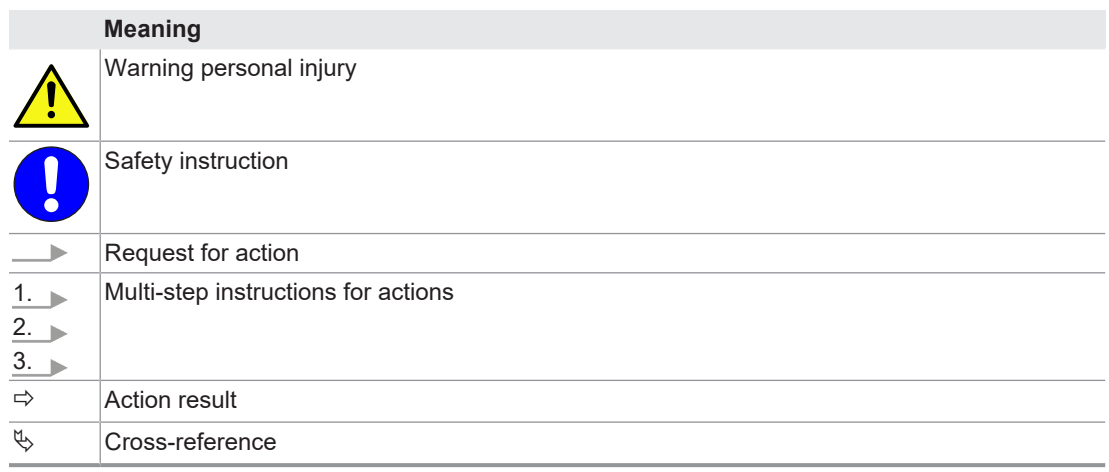

## <span id="page-3-1"></span>**2 Safety**

## **2.1 Proper use**

<span id="page-3-2"></span>Use the processing unit only within the operating limits specified in the chapter "Technical data".

## **2.2 Foreseeable misuse**

<span id="page-3-3"></span> $\Box$  Any use that extends beyond the proper use or any other use is misuse.

## <span id="page-3-4"></span>**2.3 Fundamental safety instructions**

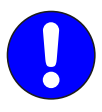

## **The following safety instructions must be observed:**

- $\Box$  Read the operating instructions carefully and observe them.
- $\Box$  Have work only carried out by qualified personnel/trained personnel.
- $\Box$  Wear personal protective equipment and work carefully.
- $\Box$  Observe the operating instructions of the flowmeter and of the sensors.

## <span id="page-3-5"></span>**3 Identification**

## <span id="page-3-6"></span>**3.1 Rating plate**

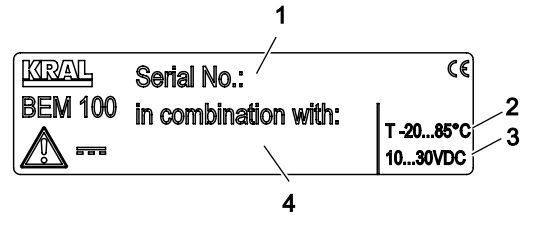

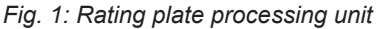

- **1** Serial number processing unit
- **2** Temperature range processing unit
- **3** Power supply processing unit
- **4** Serial number flowmeter

## <span id="page-4-0"></span>**4 Technical data**

## **4.1 Ambient conditions**

<span id="page-4-1"></span>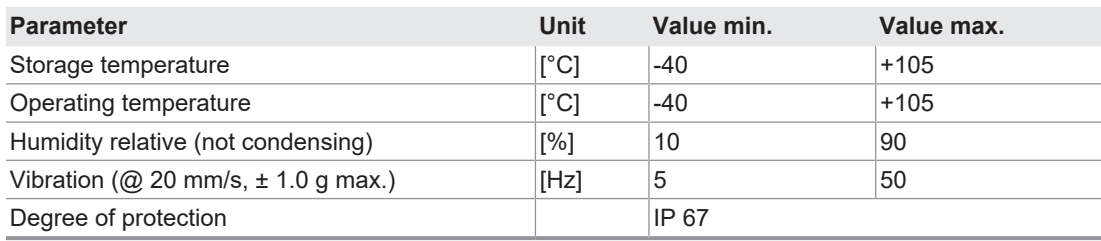

*Tab. 2: Ambient conditions*

## **4.2 Dimensional drawing**

<span id="page-4-2"></span>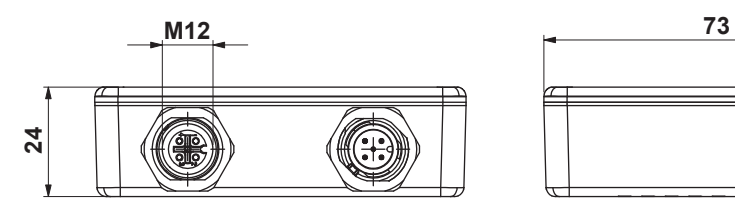

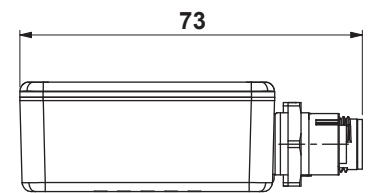

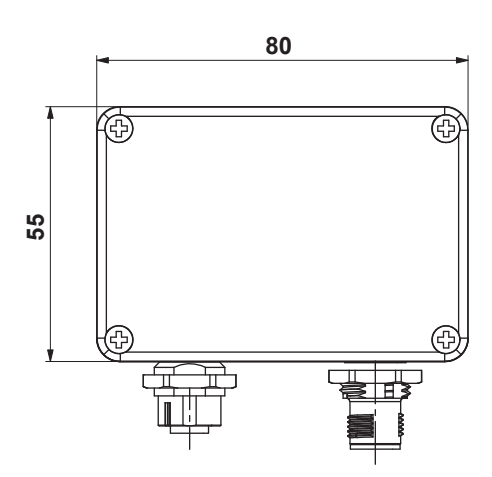

*Fig. 2: Dimensional drawing processing unit*

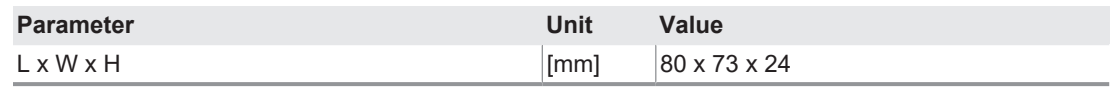

*Tab. 3: Dimensions*

## **4.3 Power supply**

<span id="page-4-3"></span>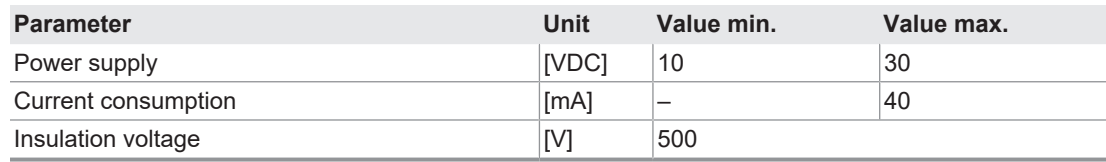

*Tab. 4: Power supply*

## 4.4 Modbus interface

## **4.4 Modbus interface**

<span id="page-5-0"></span>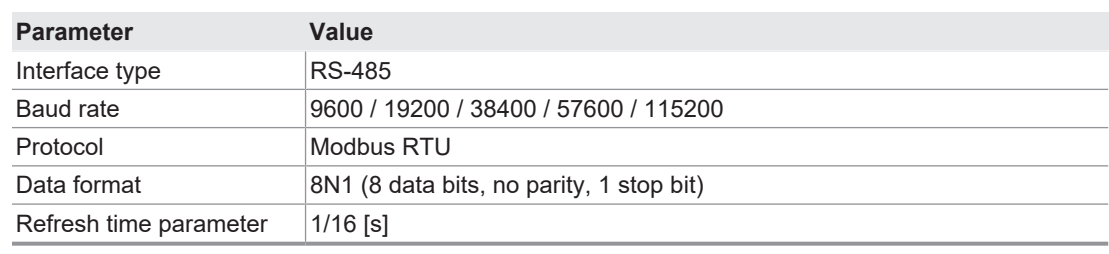

<span id="page-5-1"></span>*Tab. 5: Modbus interface*

## **4.5 Cable specification**

**Notice** The manufacturer recommends the observance of the cable specifications at the cables used.

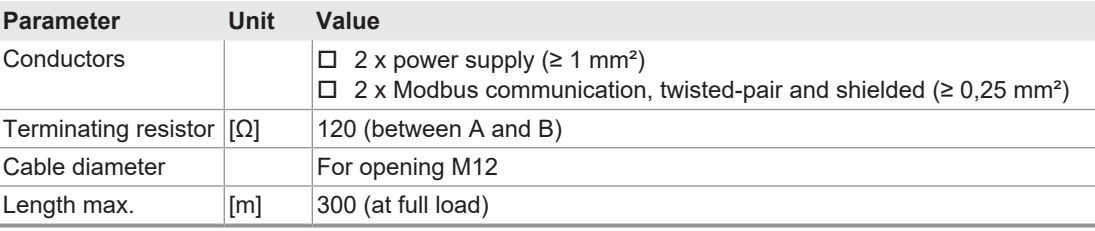

*Tab. 6: Cable specification*

## **4.6 Pin assignment**

<span id="page-5-2"></span>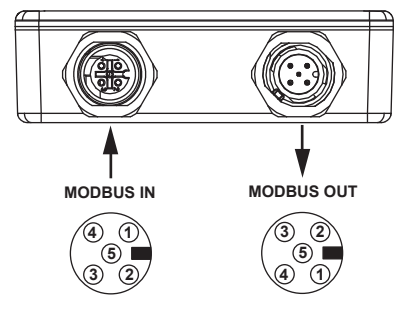

*Fig. 3: Pin assignment*

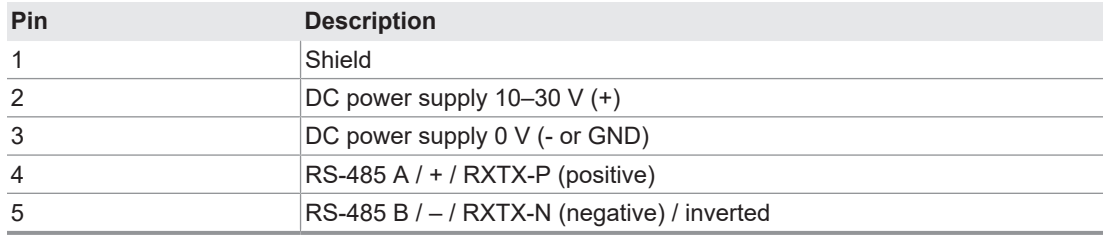

*Tab. 7: Pin assignment*

## <span id="page-5-3"></span>**5 Function description**

## <span id="page-5-4"></span>**5.1 Functional principle**

#### **5.1.1 Usage**

<span id="page-5-5"></span>The processing unit is intended for usage with a KRAL flowmeter of the OME Compact series and is mounted directly on the flowmeter.

Flowmeters generate a specific number of pulses per flow volume unit – depending on the size and working point. This device-specific characteristic is called the K-factor (unit: pulses/litre) and is specified on the calibration certificate.

## **5.1.2 Communication**

<span id="page-5-6"></span>The processing unit operates with a Modbus connection (single-bus architecture). Pre-assembled cables serve to supply electricity and to transfer signals to an external display device, such as a PC or laptop (Human-Machine Interface / HMI). There the calculated measured results can be displayed.

## 5 Function description

5.1 Functional principle

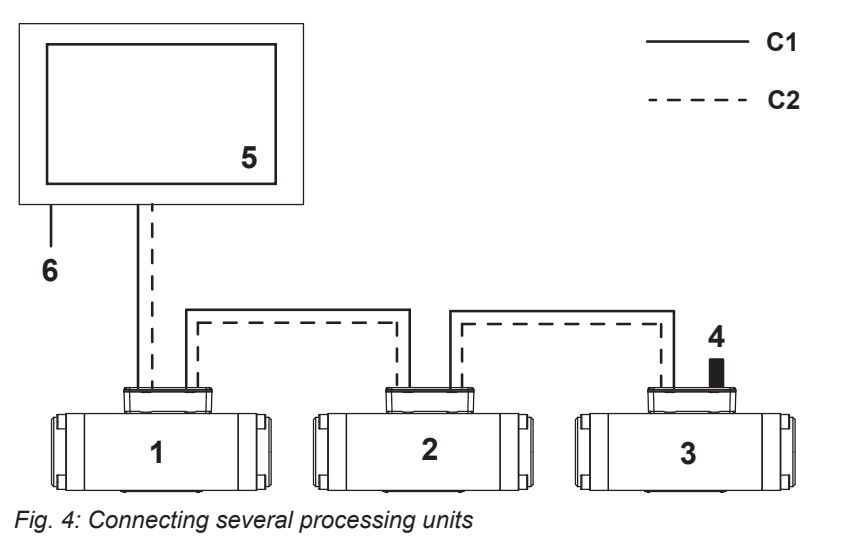

- **1** Flowmeter with processing unit **5** Display device (HMI)
- **2** Flowmeter with processing unit **6** Power supply display device
- **3** Flowmeter with processing unit **C1** Power supply processing unit
- 
- 
- 
- 
- **4** Terminating resistor **C2** Connection Modbus RS-485

Up to 32 processing units can be connected (32 sensor evaluations electrically in parallel).

#### **5.1.3 Volume measurement**

<span id="page-6-0"></span>The volume is calculated cyclically by counting of the pulses divided by the K-factor (in pulses/liter). The flow rate is always defined by volume/time unit.

- $\Box$  The totalled overall flow ("Total\_Volume\_1" parameter) can only be reset in the works.
- <span id="page-6-1"></span> $\square$  The totalled overall flow ("Total\_Volume\_2" parameter) can only be reset by the user.

#### **5.1.4 Linearization**

The K-factor of a flowmeter shows slightly different values at different flow rates. These are documented in the enclosed calibration certificate. In order to improve the measuring precision these different values can be taken into consideration by means of a "Linearization". To this purpose the K-factors are stored for a maximum of eight interpolation values. The K-factor relevant for the currently measured flow rate is then determined with linear interpolation between the two nearest interpolation values.

#### **5.1.5 Density determination**

<span id="page-6-2"></span>The flowmeters are equipped with a temperature sensor.

The density of the medium is determined by means of the measured temperature. To this purpose the processing unit provides six different modes:

- $\Box$  Density calculation for fuel oils LDO/MDO or HFO (Mode 4, 5, 6)
- Here only the density at 15 °C has to be entered.
- <span id="page-6-3"></span> $\Box$  Density calculation for other media (Mode 0, 1, 2)

#### **5.1.6 Mass measurement**

<span id="page-6-4"></span>The mass is calculated from volume times density.

#### **5.1.7 Differential measurement and synchronization**

Two flowmeters are used for differential measurement - one flowmeter in the feed line and one flowmeter in the return line. The "Hold" function is available for the synchronization. This function allows the HMI to set the output registers of the processing units briefly to "Hold" and thus to fetch the measured values for the differential generation – at the current moment – while in the background the processing units continue to measure the pulses received from the flowmeters and carry out all calculations.

## **5.1.8 Averaging**

<span id="page-6-5"></span>A strongly fluctuating flow rate causes the display to jump, making an interpretation by the user difficult. The averaging function reduces this effect by generating an averaging across several measured values.

#### 5.2 Modbus communication

#### <span id="page-7-0"></span>**5.2 Modbus communication**

#### **5.2.1 Supported Modbus functions**

<span id="page-7-1"></span>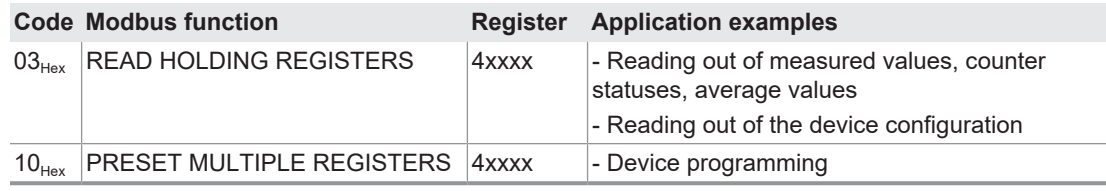

*Tab. 8: Modbus functions*

**Notice** Because data addresses begin with 0 and register addresses with 1, the value 1 must always be added when determining the register address, for example data address 1 = register address 2.

#### **5.2.2 Sequence of the data values**

<span id="page-7-2"></span>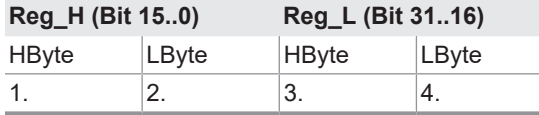

*Tab. 9: Data type: 32-bit value*

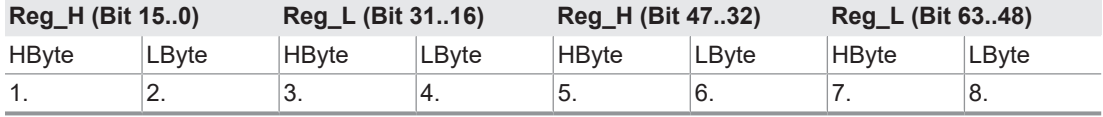

*Tab. 10: Data type: 64-bit value*

## **5.2.3 Legend for the parameter tables**

<span id="page-7-3"></span>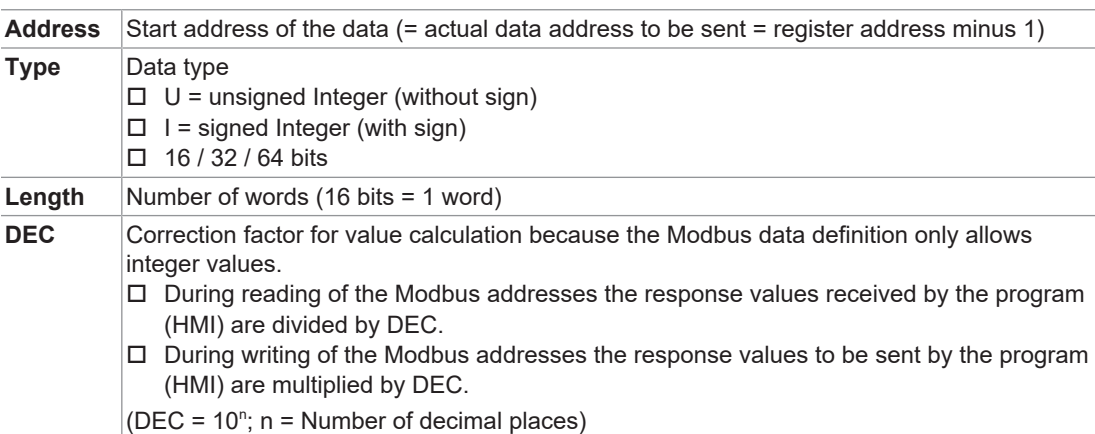

*Tab. 11: Legend*

**Notice** The numbering of the register addresses starts at 1, the data addressing at 0. This is how e.g. when reading register 1 the data address 0 is used.

#### **5.2.4 Protected parameters**

<span id="page-7-4"></span>These parameters are set in the works and cannot be changed by the user.

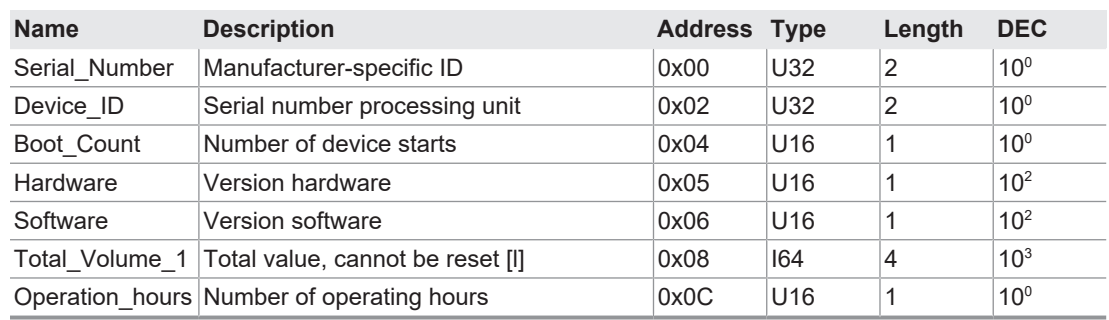

*Tab. 12: Protected parameters*

## **5.2.5 Automatically updated parameters**

<span id="page-8-0"></span>These parameters are automatically updated by the processing unit 16 times per second, meaning that the updating interval for the Modbus data amounts to 62.5 ms.

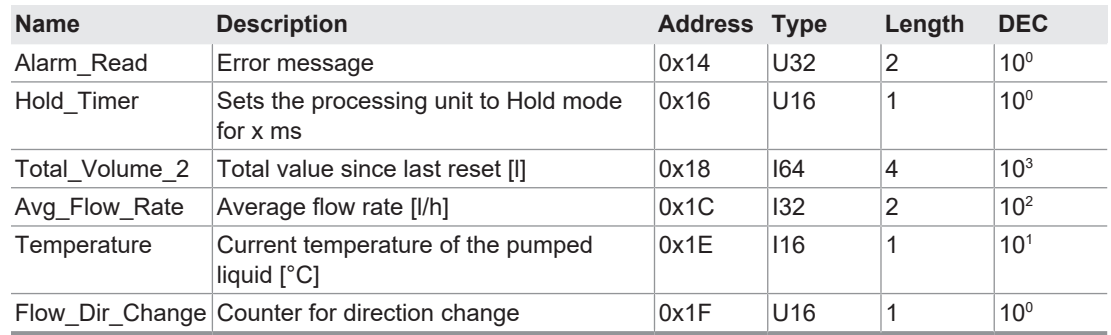

*Tab. 13: Automatically updated parameters*

#### **5.2.6 Parameters for configuration**

<span id="page-8-1"></span>These parameters are written by the user. They control the internal calculations of the processing unit.

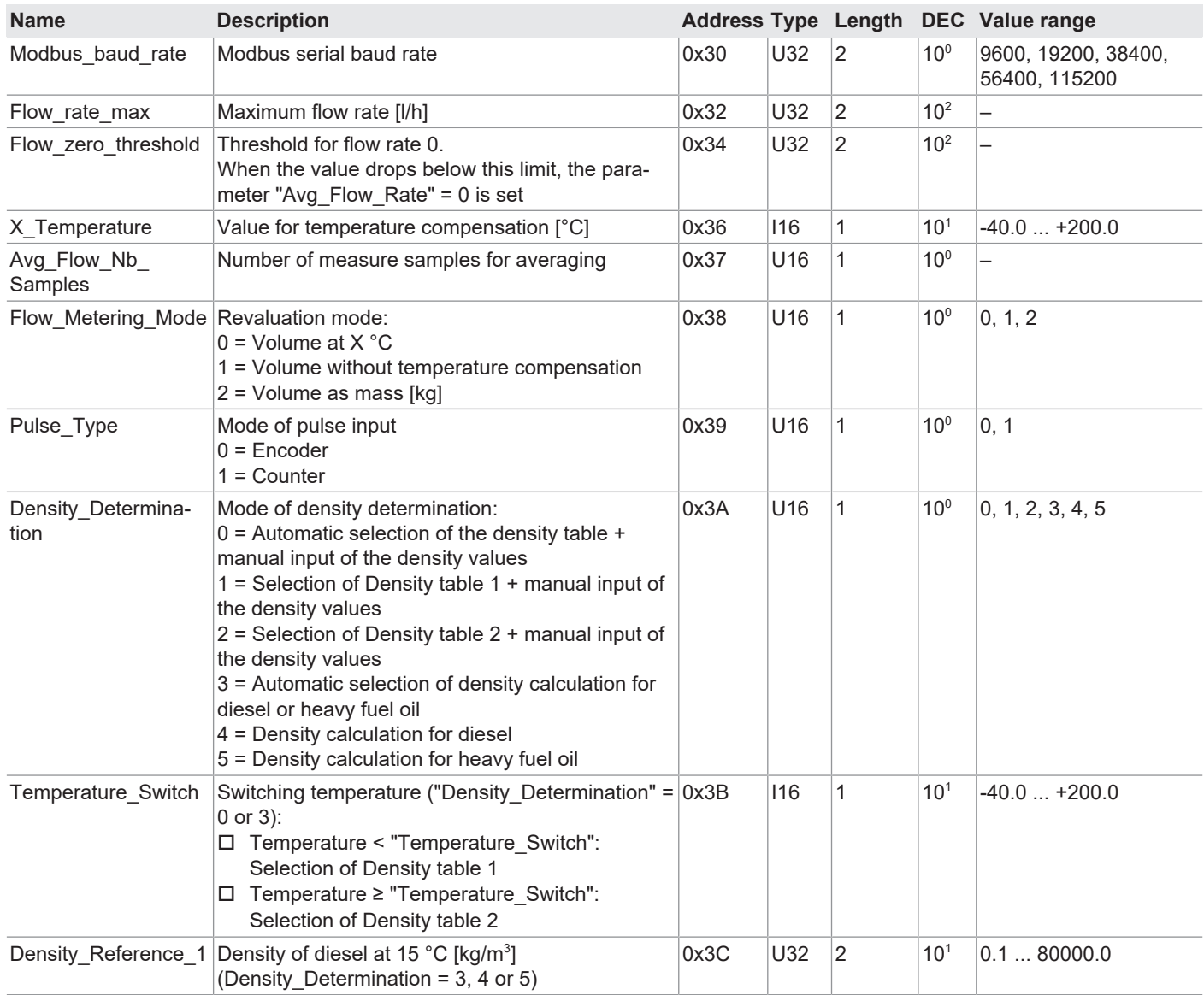

## 5 Function description

## 5.2 Modbus communication

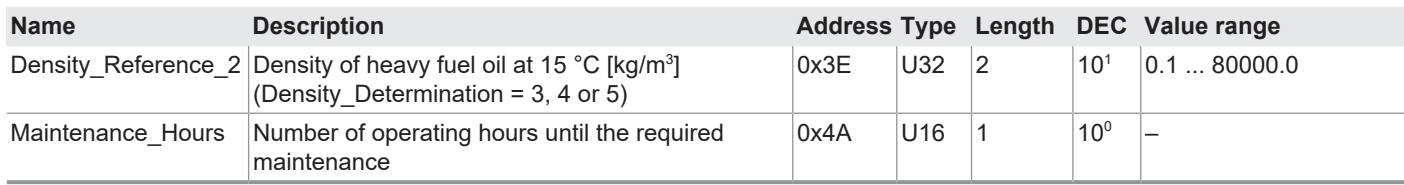

*Tab. 14: Parameters for configuration*

## **5.2.7 K-factor table**

<span id="page-9-0"></span>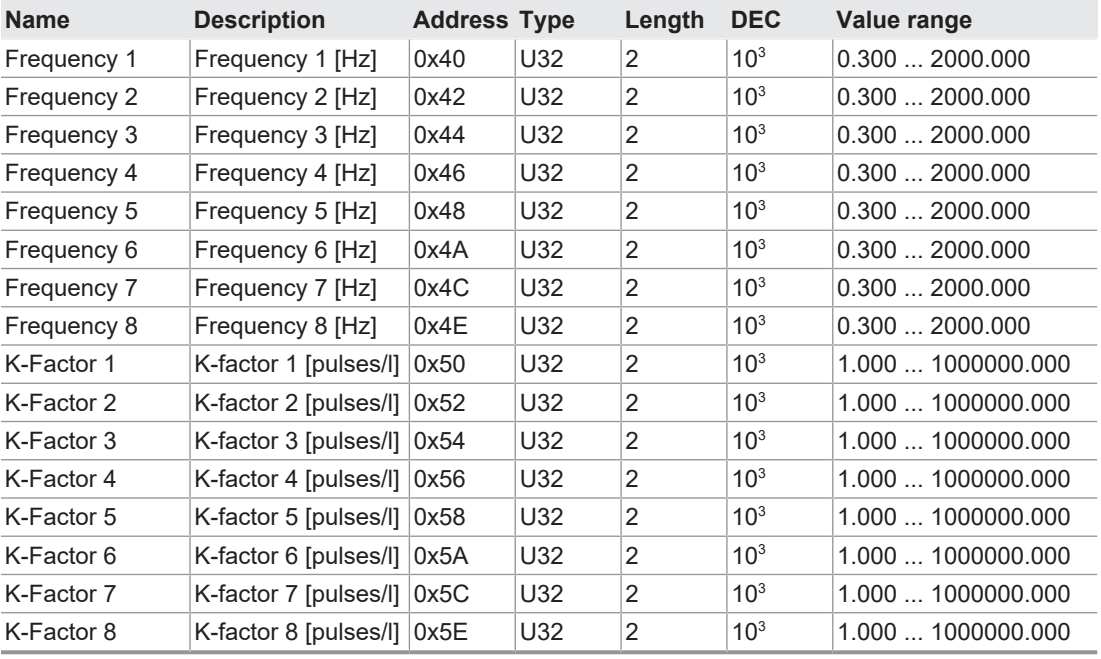

*Tab. 15: K-factor table*

## **5.2.8 Density tables**

<span id="page-10-0"></span>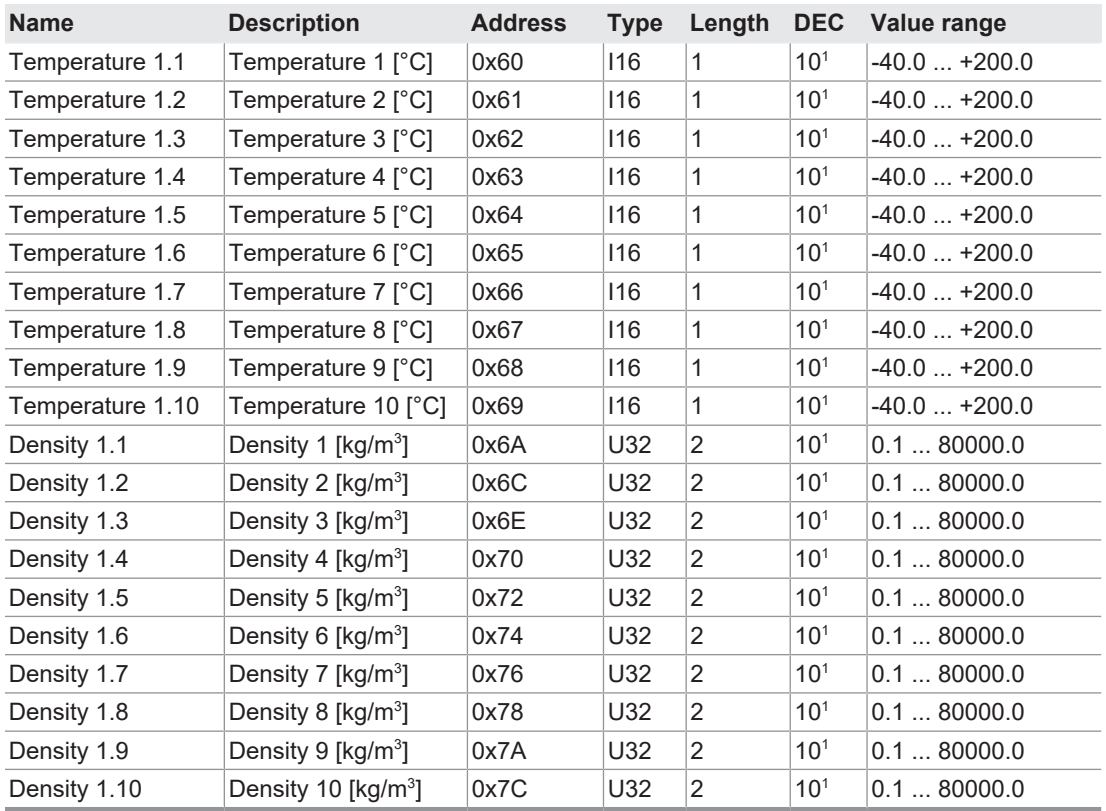

*Tab. 16: Parameters of Density table 1*

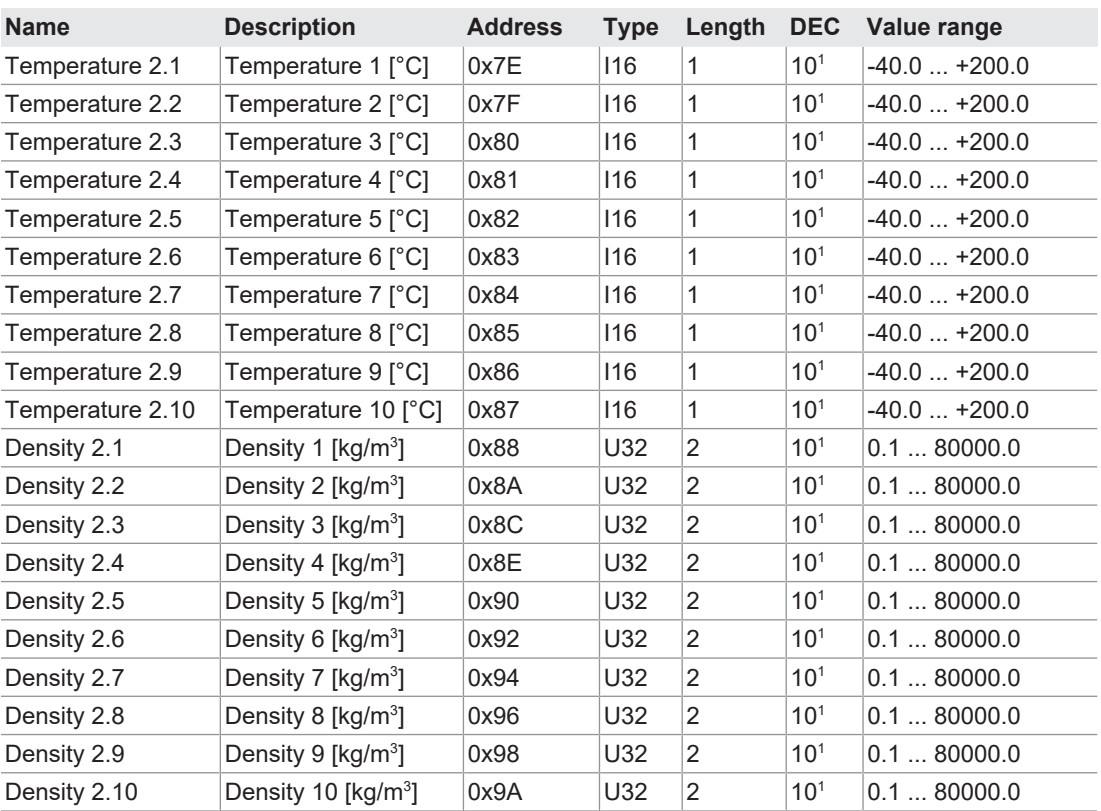

*Tab. 17: Parameters of Density table 2*

## 5 Function description

## 5.2 Modbus communication

## <span id="page-11-0"></span>**5.2.9 Error messages**

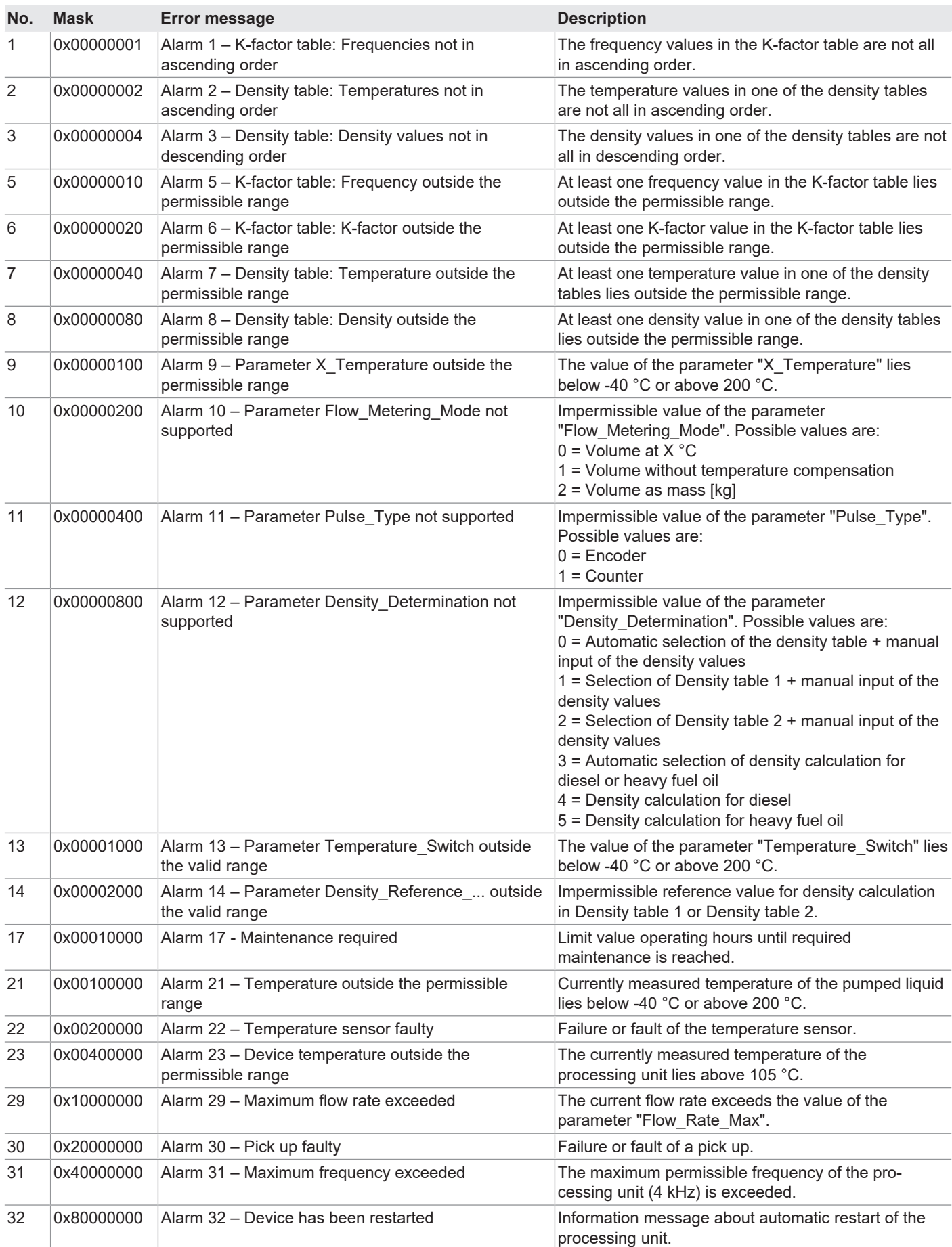

*Tab. 18: Description of the error messages*

## **5.2.10 Parameter for clearing error messages**

<span id="page-12-0"></span>This parameter can only be written by the user.

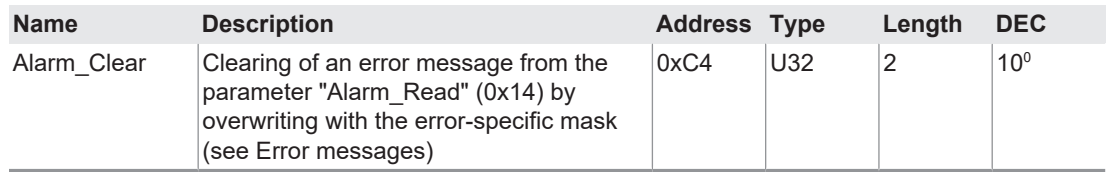

*Tab. 19: Parameter for clearing error messages*

## <span id="page-12-1"></span>**6 Transportation, storage**

## **6.1 Unpacking and checking the state of delivery**

<span id="page-12-2"></span>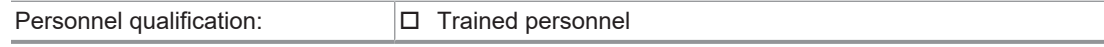

1. Upon delivery check the product for damage during transportation.

2. Report damage during transportation immediately to the manufacturer.

 $\overline{3.}$  Dispose of packing material in accordance with the locally applicable regulations.

## **6.2 Transporting the processing unit**

<span id="page-12-3"></span>Transport the processing unit in the original packaging, while observing the ambient conditions, Ä [Technical data, Page 5](#page-4-0).

## **6.3 Storing the processing unit**

<span id="page-12-4"></span>Store the processing unit in the original packaging in a cool and dry place, while observing the ambient conditions,  $\&$  [Technical data, Page 5](#page-4-0).

## 7.1 Dangers during installation, removal

## <span id="page-13-0"></span>**7 Installation, removal**

## <span id="page-13-1"></span>**7.1 Dangers during installation, removal**

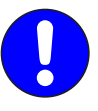

**The following safety instructions must be observed strictly:**

 $\Box$  Have all work only carried out by electricians.

 $\Box$  Do not disassemble the processing unit.

## **7.2 Installing the processing unit**

<span id="page-13-2"></span>One processing unit is assigned to exactly one flowmeter. The serial numbers of the processing unit and of the assigned flowmeter are specified on the rating plate of the processing unit  $\&$  [Identifica](#page-3-5)[tion, Page 4.](#page-3-5)

The processing unit is mounted directly on the flowmeter.

For information on installing the processing unit please refer to the associated operating instructions of the flowmeter.

## **7.3 Removing the processing unit**

<span id="page-13-3"></span>For information on removing the processing unit please refer to the associated operating instructions of the flowmeter.

## <span id="page-13-4"></span>**8 Connection**

## <span id="page-13-5"></span>**8.1 Dangers during connection work**

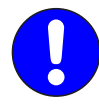

**The following safety instructions must be observed:**

 $\Box$  Have all work only carried out by electricians.

## **8.2 Connecting the processing unit**

<span id="page-13-6"></span>A maximum of 32 processing units can be connected in series. Modbus communication and power supply are effected through a cable. The Modbus input of the last processing unit has to be terminated with a terminating resistor.

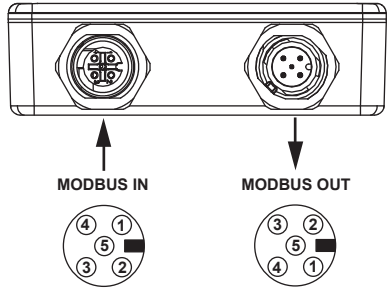

*Fig. 5: Pin assignment*

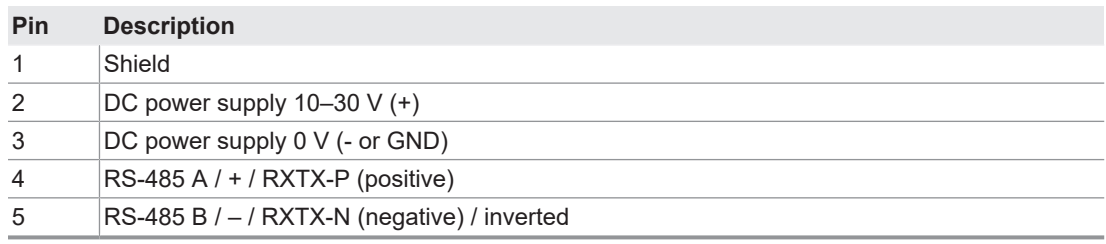

*Tab. 20: Pin assignment*

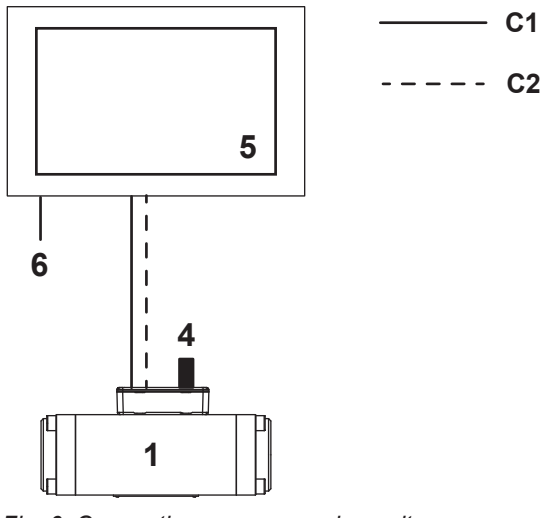

*Fig. 6: Connecting one processing unit*

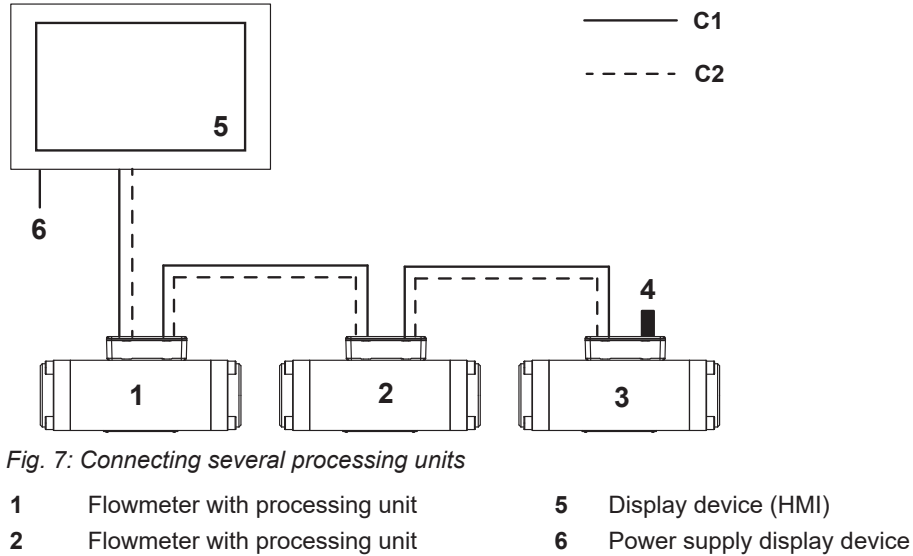

- 
- 
- 
- 
- **3** Flowmeter with processing unit **C1** Power supply processing unit
- **4** Terminating resistor **C2** Connection Modbus RS-485

Requirement:

- $\checkmark$  Modbus cable available for all the connections
- 1. Connect the Modbus output (MODBUS OUT) of the first processing unit with the display device.
- 2. Terminate the Modbus input (MODBUS IN) of the last processing unit with the terminating resistor.
- 3. When connecting several processing units in series connect the output of a processing unit with the input of the next processing unit.

## 9.1 Carrying out the basic settings

## <span id="page-15-0"></span>**9 Operation**

## <span id="page-15-1"></span>**9.1 Carrying out the basic settings**

#### **9.1.1 Setting the Modbus address**

<span id="page-15-2"></span>Modbus addressing is effected by means of two address selector switches on the circuit board of the processing unit.

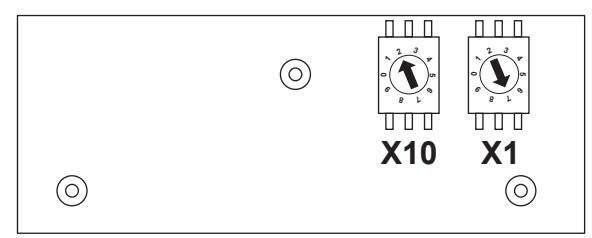

*Fig. 8: Modbus addressing*

- 1. Remove the cover of the processing unit.
- 2. Set the Modbus address via the address selector switches **X10** and **X1**.
	- Example: For the Modbus address 27 set the address selector switch **X10** to 2 and the address selector switch **X1** to 7.

## **9.1.2 Managing the density table**

## <span id="page-15-3"></span>**Parameter "Density\_Determination"**

The processing unit offers several possibilities of managing density calculation with the parameter "Density\_Determination".

Two density tables for two different pumped liquids can be stored in the processing unit for the case that the plant is operated with two pumped liquids. If the plant is operated with only one pumped liquid, only one density table is used.

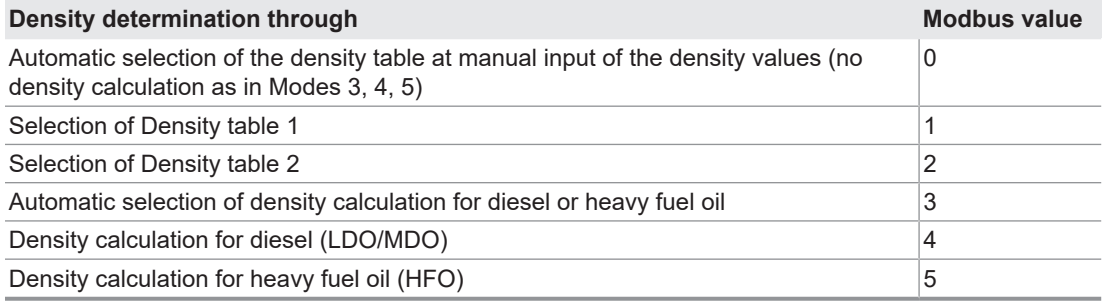

*Tab. 21: Parameter "Density\_Determination"*

#### **Entering density values manually**

Density values and temperature values can be entered manually. Set the parameter "Density Determination" to 0, 1 or 2 and enter density values.

#### **Having density values calculated**

In the case of fuel oils the temperature-dependent density values can be calculated automatically from a reference value. The density calculation is implemented in accordance with PTB and DIN 51757 Process B for fuel oils.

- Set the parameter "Density Determination" to 3, 4 or 5.
- $\Rightarrow$  The processing unit calculates the density values by using the reference values: Density table 1 with parameter "Reference\_Density\_1" Density table 2 with parameter "Reference\_Density\_2"

**Notice** After a changeover to calculated density values the processing unit has to be restarted.

#### **Having a density table selected**

In the case of operation with two different pumped liquids, for example diesel and heavy fuel oil, the selection of the associated density table can be carried out automatically. To this purpose the current temperature of the pumped liquid is compared with the value of the parameter "Temperature\_Switch".

For automatic selection of the density table set the parameter "Density Determination" to 0 or 3.  $\Rightarrow$  The processing unit compares the currently measured temperature of the pumped liquid with the parameter "Temperature\_Switch" and selects the density table: Selection of Density table 1 if the temperature is lower than "Temperature\_Switch" Selection of Density table 2 if the temperature is higher than or equal to "Temperature\_Switch"

#### **Selecting Density table 1**

To select Density table 1 set the parameter "Density Determination" to 1 or 4.

#### **Selecting Density table 2**

To select Density table 2 set the parameter "Density Determination" to 2 or 5.

#### **9.1.3 Entering the density table**

<span id="page-16-0"></span>The processing unit manages two density tables for two different pumped liquids. The temperature-dependent density values of a pumped liquid are stored in a density table. The calculation of the flow rate at a reference temperature is carried out with the stored values.

If the plant is operated with only one pumped liquid, only one density table is used.

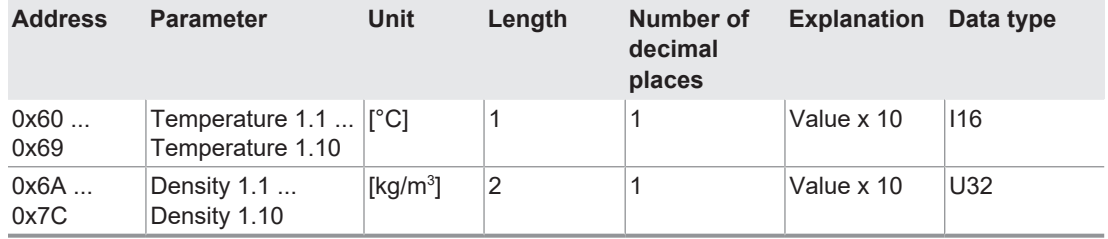

*Tab. 22: Parameters of Density table 1*

- 1. Enter the value times 10 in the parameters "Temperature 1.1" to "Temperature 1.10". **Example**: Entry 125 means 12.5 °C.
- 2. Enter the value times 10 in the parameters "Density 1.1" to "Density 1.10". **Example:** Entry 8513 means 851.3  $kg/m<sup>3</sup>$ .

## 9.1 Carrying out the basic settings

#### **9.1.4 Selecting the mode for volume measurement**

<span id="page-17-0"></span>The parameter "Flow Metering Mode" is used to control the form in which the processing unit outputs the measured volumes. Three modes are available.

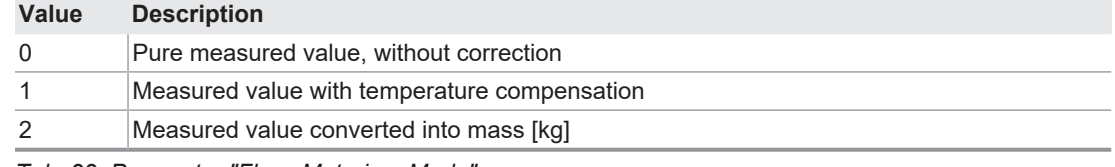

*Tab. 23: Parameter "Flow\_Metering\_Mode"*

Set the parameter "Flow Metering Mode" to 0, 1 or 2.

#### **9.1.5 Specifying the reference temperature for temperature compensation**

<span id="page-17-1"></span>The parameter "X\_Temperature" is used for correction calculation of the density. This correction is called temperature compensation.

The current density of the pumped liquid is calculated by means of the measured temperature of the flowing pumped liquid and of the stored density table. This ensures that measuring errors caused by changes in the density due to temperature variations are avoided.

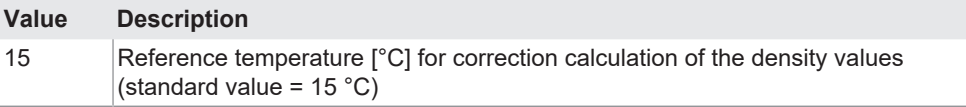

*Tab. 24: Parameter "X\_Temperature"*

Enter the reference temperature in the parameter "X\_Temperature".

#### **9.1.6 Smoothing the indication**

<span id="page-17-2"></span>A strongly fluctuating flow rate causes the jumping display values, making an interpretation by the user difficult. The averaging function reduces this effect by generating an averaging across several measured values.

The following table shows how the number of measured values used for average-value generation affects the response time. The response time is defined as that time in which a jumping change of the pick up frequency (= flow rate) is mapped completely in the parameter "Avg\_Flow\_Rate".

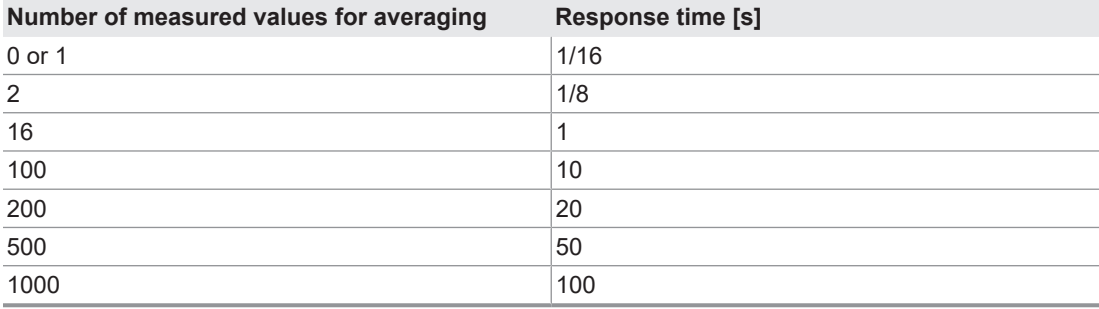

*Tab. 25: Parameter "Avg\_Flow\_Nb\_Samples"*

Enter the number of measured values for averaging in the parameter "Avg\_Flow\_Nb\_Samples".

#### **9.1.7 Selecting the mode for pulse evaluation**

<span id="page-17-3"></span>Recognition of the flow direction is controlled via the parameter "Pulse\_Type". Two modes are available.

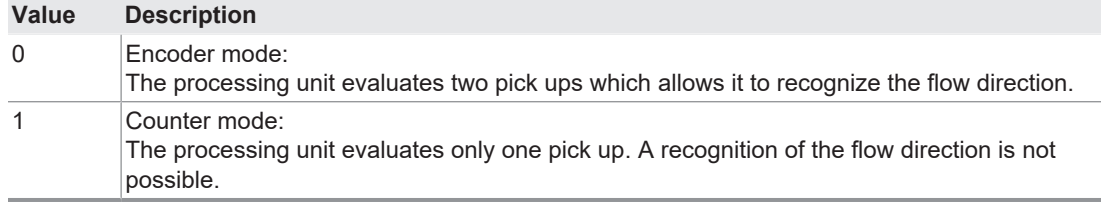

*Tab. 26: Parameter "Pulse\_Type"*

Set the parameter "Pulse\_Type" to 0 or 1.

## **9.1.8 Specifying the maximum flow rate**

<span id="page-18-0"></span>The maximum flow rate in [I/h] is specified by using the parameter "Maximum\_Flow\_Rate". If the current flow rate exceeds the value specified in the parameter, an error message is output, see "Alarm 29".

 Enter the desired value times 100 in the parameter "Maximum\_Flow\_Rate". **Example**: The entry 35500 corresponds to 355.00 l/h.

## **9.1.9 Specifying the minimum flow rate**

<span id="page-18-1"></span>The minimum flow rate in [I/h] is specified by using the parameter "Flow Zero Threshold".

This ensures that the flow rate changes to zero after a defined period  $(1/f_{\text{tot}})$ , irrespective of its averaging. If the flow lies below this limit, the average flow rate is set to zero. However, the volume or mass respectively continues to be taken into consideration for the calculation of the total values.

If zero is entered as the limit, the average flow rate only changes to zero after a certain delay. The duration of this delay corresponds to the reaction time of the averaging.

Enter the desired value times 100 in the parameter "Flow\_Zero\_Threshold".

**Example**: The entry 5 corresponds to 0.05 l/h.

## <span id="page-18-2"></span>**9.2 Reading the measured values and status information**

## **9.2.1 Synchronizing measured values**

<span id="page-18-3"></span>Synchronization between the measurements in the feed and return lines is advisable for the differential measurement. A waiting mode is available to this purpose. This is controlled via the parameter "Hold\_Timer". At an activated waiting mode the current measured values, meaning the automatically updated parameters, are frozen for a specified waiting period.

#### **Activating the waiting mode for one processing unit**

Enter the waiting period in [ms] in the parameter "Hold Timer".

 $\Rightarrow$  The counter immediately begins to count down. The remaining period of the waiting mode is entered in the parameter "Hold\_Timer". The measured values continue to be updated internally during the waiting period.

#### **Activating the waiting mode for several processing units**

Enter the Modbus address 0 and the waiting period in [ms] in the parameter "Hold\_Timer".

ð The parameters "Alarm\_Read", "Total\_Volume\_2", "Avg\_Flow\_Rate", "Temperature" and "Flow Dir Change" are read.

## **Deactivating the waiting mode**

Enter the waiting period 0 in the parameter "Hold\_Timer".

#### **Increasing the waiting period**

Before the counter has reached the value zero, enter a new waiting period in [ms] in the parameter "Hold\_Timer".

## **Example:**

One set of measured values is to be read per second in a flow rate measuring system with one flowmeter each in the feeder and return line.

1. Enter a waiting period of 500 ms and the Modbus address 0 in the parameter "Hold\_Timer" so that both processing units can be set simultaneously into the waiting mode.

The waiting period can be selected freely. A waiting period of 500 ms is sufficient so that the current measured values of the two flowmeters can be read and have expired before the next reading.

- 2. Read the measured values from Processing unit 1.
	- $\Rightarrow$  Read the parameters "Alarm\_Read", "Total\_Volume\_2", "Avg\_Flow\_Rate", "Temperature" and "Flow\_Dir\_Change" of Processing unit 1.
- 3. Read the measured values from Processing unit 2.
	- $\Rightarrow$  Read the parameters "Alarm\_Read", "Total\_Volume\_2", "Avg\_Flow\_Rate", "Temperature" and "Flow\_Dir\_Change" of Processing unit 2.
- 4. Calculate the quantity and difference of the flow rates.
- $\Rightarrow$  The waiting mode ends automatically after 500 ms.

## 10.1 Required maintenance

### **9.2.2 Clearing error messages**

<span id="page-19-0"></span>Error messages are stored in the parameter "Alarm\_Read". Individual, several or all the error messages can be cleared.

The parameter "Alarm Clear" is used to clear error messages. The parameter has to be written with the mask assigned to the error message. The masks of the individual error messages have to be added to clear several error messages.

#### **Cleaning an error message**

Enter the error message in the parameter "Alarm\_Clear".

**Example**: Error message 3 is to be cleared.

Enter 0x00000004 for Error message 3 in the parameter "Alarm\_Clear".

 $\Rightarrow$  If the cause of the error message is not eliminated, the corresponding value is retained in the parameter "Alarm\_Read".

#### **Clearing several error messages**

Enter the total of the masks of the error messages in the parameter "Alarm\_Clear".

**Example**: Error messages 3 and 32 are to be cleared.

Enter 0x10000004 (= 0x00000004 for Error message 3 + 0x10000000 for Error message 32) in the parameter "Alarm\_Clear".

 $\Rightarrow$  If the causes of the error messages are not eliminated, the corresponding value is retained in the parameter "Alarm\_Read".

## **Clearing all the error messages**

- Enter the mask 0xFFFFFFFF in the parameter "Alarm\_Clear".
- $\Rightarrow$  If the causes of the error messages are not eliminated, the corresponding value is retained in the parameter "Alarm\_Read".

## <span id="page-19-1"></span>**10 Maintenance**

## **10.1 Required maintenance**

<span id="page-19-2"></span>The processing unit is maintenance-free.

## <span id="page-19-3"></span>**10.2 Cleaning the processing unit**

## **ATTENTION**

#### **Device damage through water.**

- ► Ensure that no water penetrates the processing unit.
- Wipe the housing with a soft cloth. In the case of strong soiling wipe off the housing surface slightly moist with a common detergent.

## <span id="page-20-0"></span>**11 Disposal**

## <span id="page-20-1"></span>**11.1 Disposing of the processing unit**

## **ATTENTION**

## **Environmental damage through improper disposal.**

► Dispose of all the components in an environmentally friendly manner in accordance with the applicable local regulations.

As electronic waste the processing unit has to be disposed of properly.

## <span id="page-20-2"></span>**12 Troubleshooting**

## **12.1 Status LEDs**

<span id="page-20-3"></span>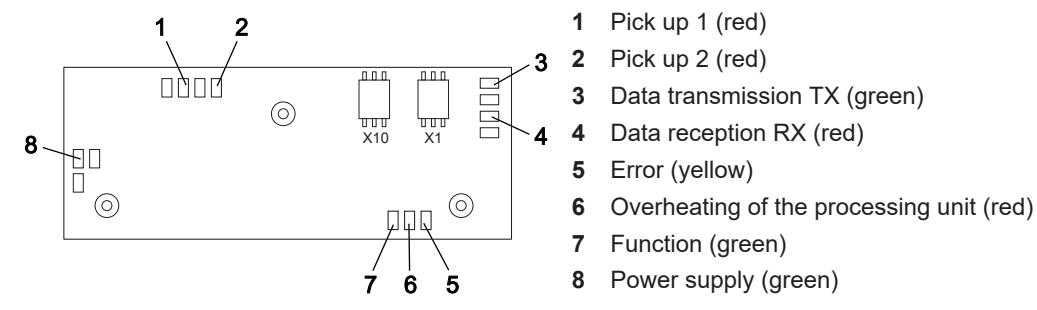

*Fig. 9: Status LEDs*

## **12.2 Fault table**

<span id="page-20-4"></span>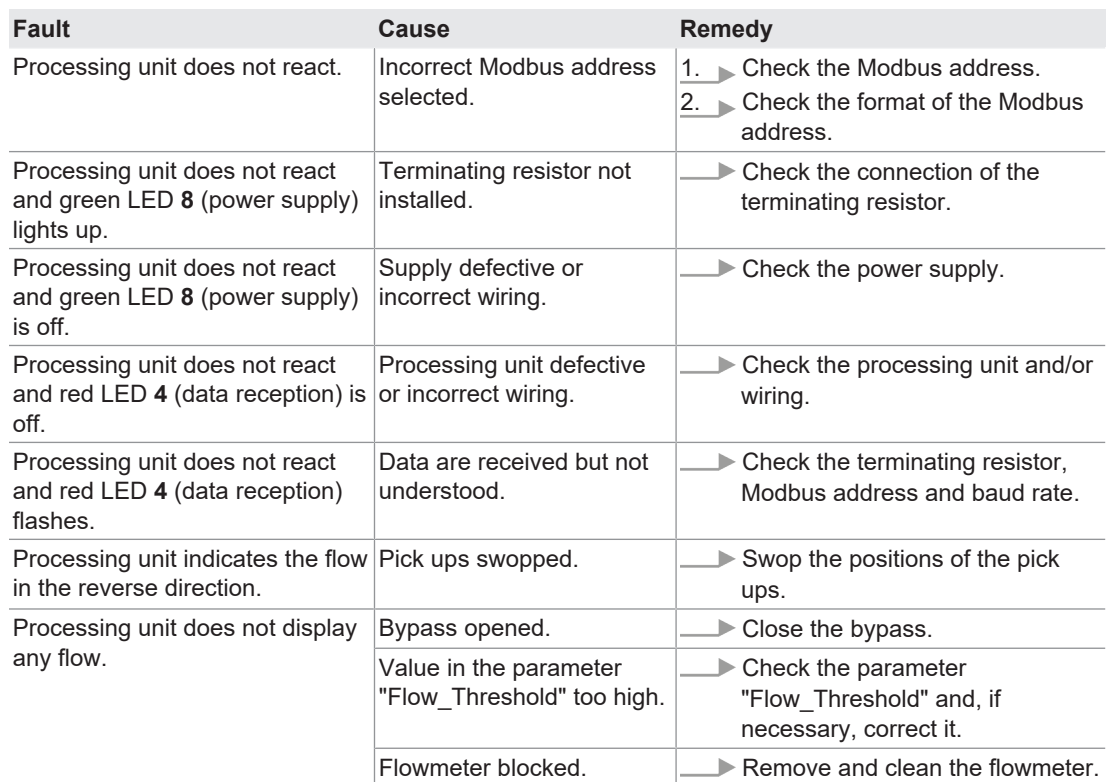

*Tab. 27: Fault table*

## 12.3 Error tree: No communication

<span id="page-21-0"></span>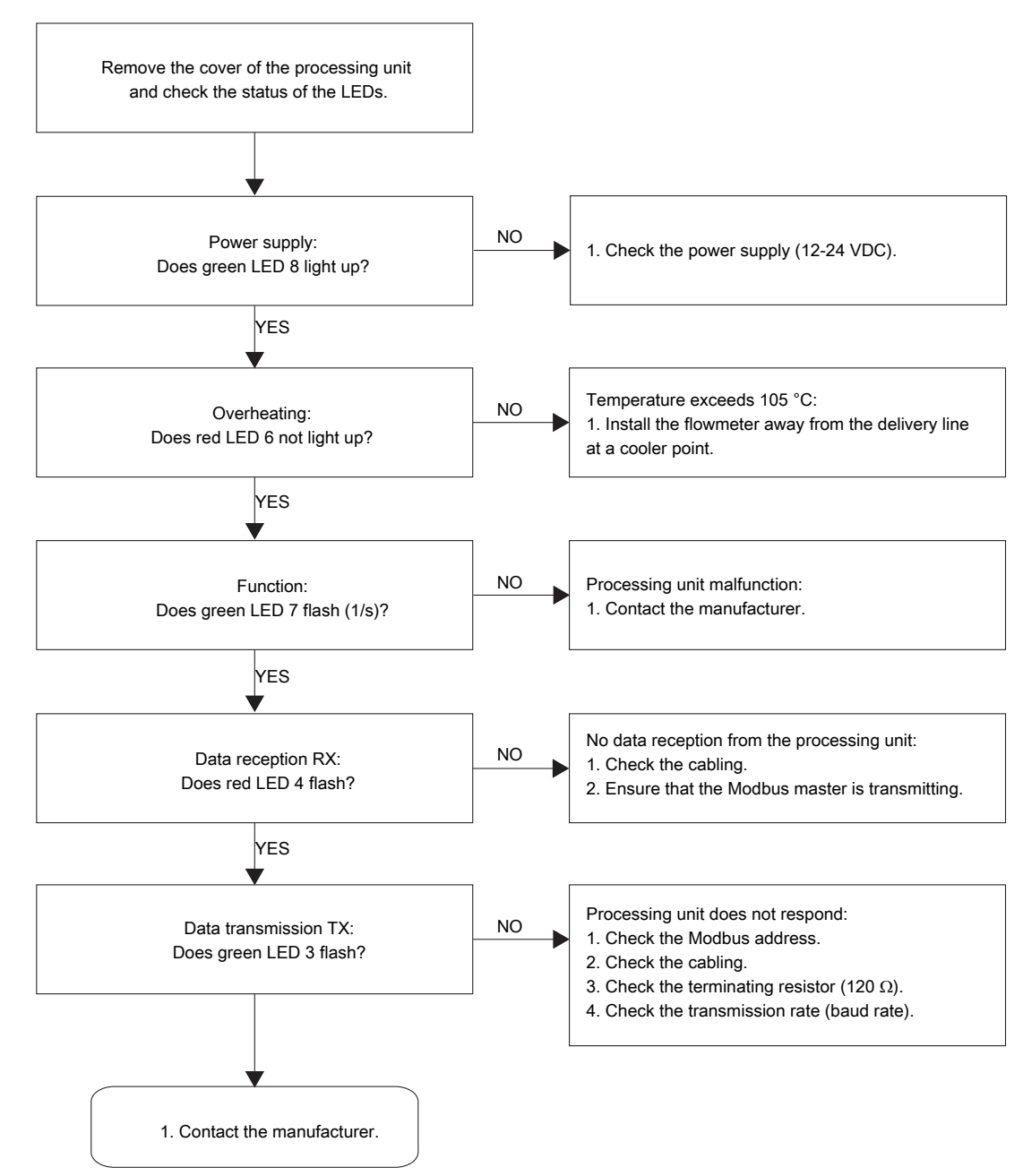

## **12.3 Error tree: No communication**

*Fig. 10: Error tree: No communication*

## **12.4 Error tree: No flow**

<span id="page-22-0"></span>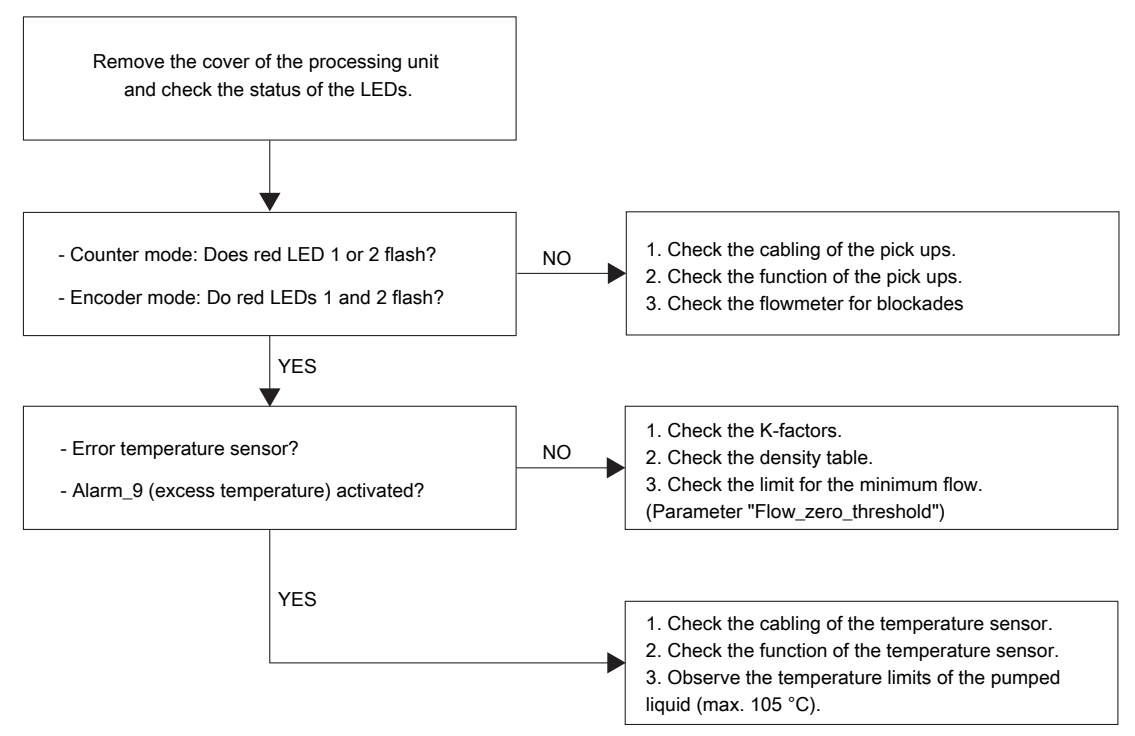

*Fig. 11: Error tree: No flow*

## **12.5 Error tree: Flow unusually high**

<span id="page-22-1"></span>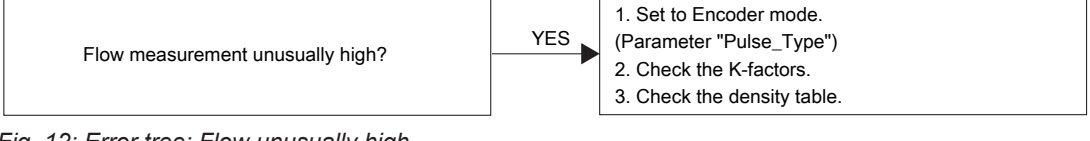

*Fig. 12: Error tree: Flow unusually high*

## **12.6 Error tree: Flow rate varies too much**

<span id="page-22-2"></span>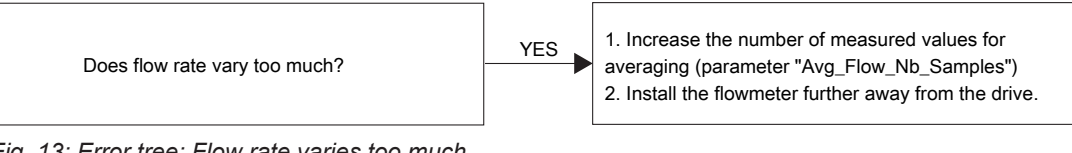

*Fig. 13: Error tree: Flow rate varies too much*

**. . . . . . . . .** 

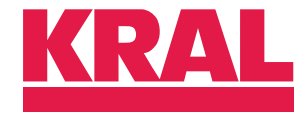

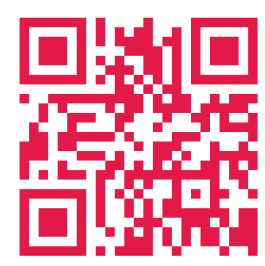

KRAL GmbH, 6890 Lustenau, Austria, Tel.: +43/5577/86644-0, E-Mail: kral@kral.at www.kral.at